### About JFKL's Virtual OPAC

- Provides patron access to bibliographic information on books, journals, and multimedia materials available in JFKL'S library
- **Q** Patron able to search, request and renew<br> **Q** books online books online
- **Example 10 Septem** Patron able to view their detailed Account and Activity information
- $\mathbb{Q}$  These instructions serve as a guide to help you familiarize yourself with the navigation of the various functions of OPAC.

#### ¨Use the OPAC to:

- **Ell** find books on selected subject areas<br> **Ell** ascertain availability of books
- $\square$  ascertain availability of books<br> $\square$  know the location of books
- know the location of books
- wiew details of your account and activity<br>
Fig. brokew, request books
- renew, request books

#### What is OPAC

OPAC stands for **Online Public Access Catalogue**. It is an integrated catalogue of all books, periodicals, audiovisuals materials and multimedia located in JFKL library.

#### Features:

Access the Information Centers collection from any computer anywhere with Internet connection and runs a web browser.

Search the Information even when the library is closed.

Perform powerful searching by title, author, subject, keyword and advanced search terms.

Check the availability of an item

Link to cross references and additional titles with the same subject/keyword or titles by the same author.

Perform a virtual browse of the Information shelves by call number of the item.

Execute, view and print searches from the web browser for quick reference.

#### How to login to my OPAC account? (For current Japan Foundation Kuala Lumpur members only)

If you wish to access to your OPAC, you will need to key in your Patron ID and Password Patron ID: Your JFKL membership number (KLXXXXX) Password: Your new Identification Card number (IC No.)/Birth dates /Passport No.

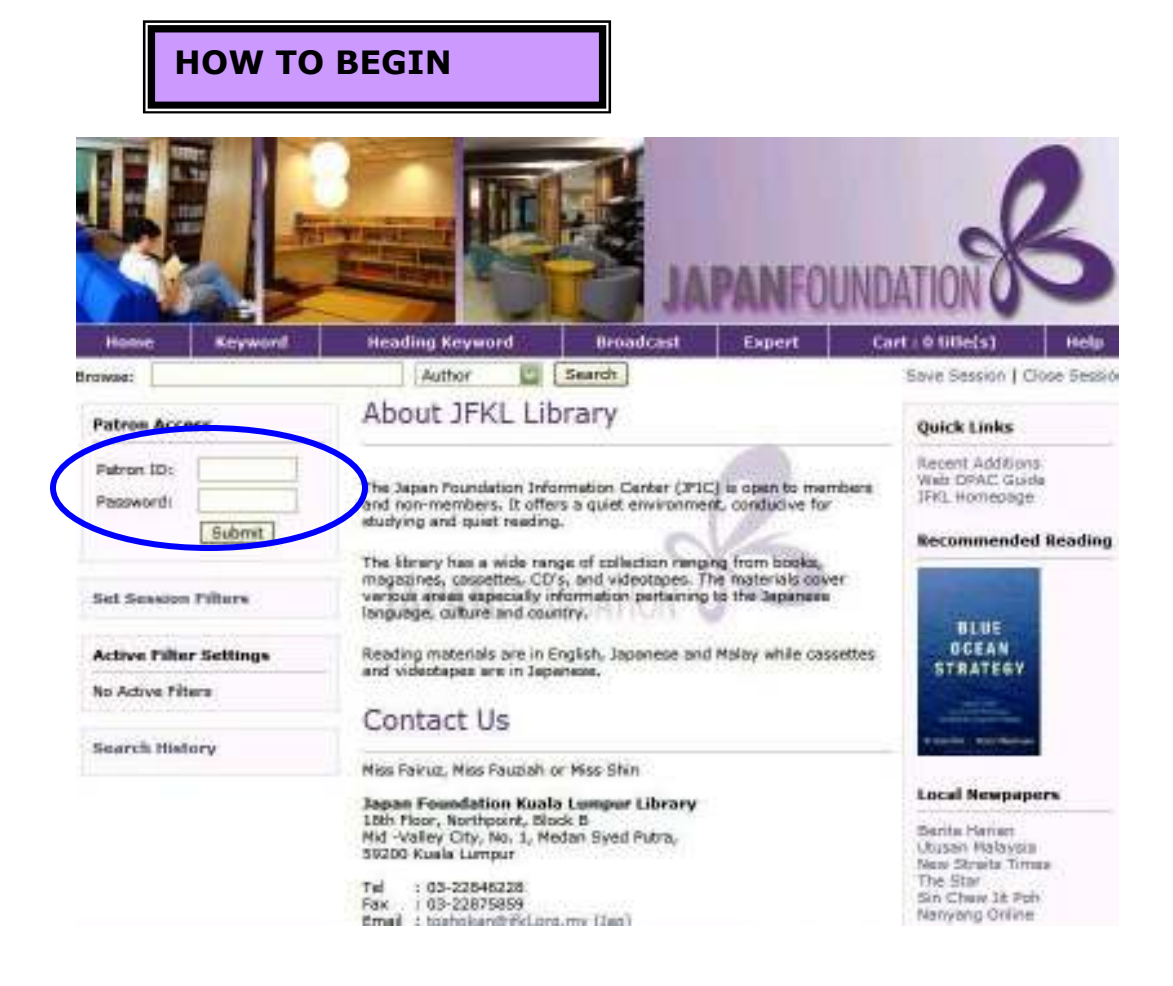

### Click at the patron access at the top of the page. Enter your username and password. Please request password from the librarian through email, at the counter and phone call.

# Patron Account

Welcome NICK CHIN CHEE BIN (KL04856) more info You currently have the following circulation activity: Requested Items  $\mathbf{0}$ Items that you have Checked Out  $\mathbf{0}$  $\mathbf{0}$ **Items Overdue**  $\mathbf{0}$ **Booked Items** Your library account currently has a balance of: RM0.00 Fines & Fees **Account Information Fee or Fine Category Assessment** Total RM0.00 more info

Patron name and the account information will appear. Patron may check their fines , due item and what kind of item they borrow.

If patron have fine the amount will appear in the account information.

# Searching using Quick Search, Keyword Search, Browse Search, Heading Keyword Search.

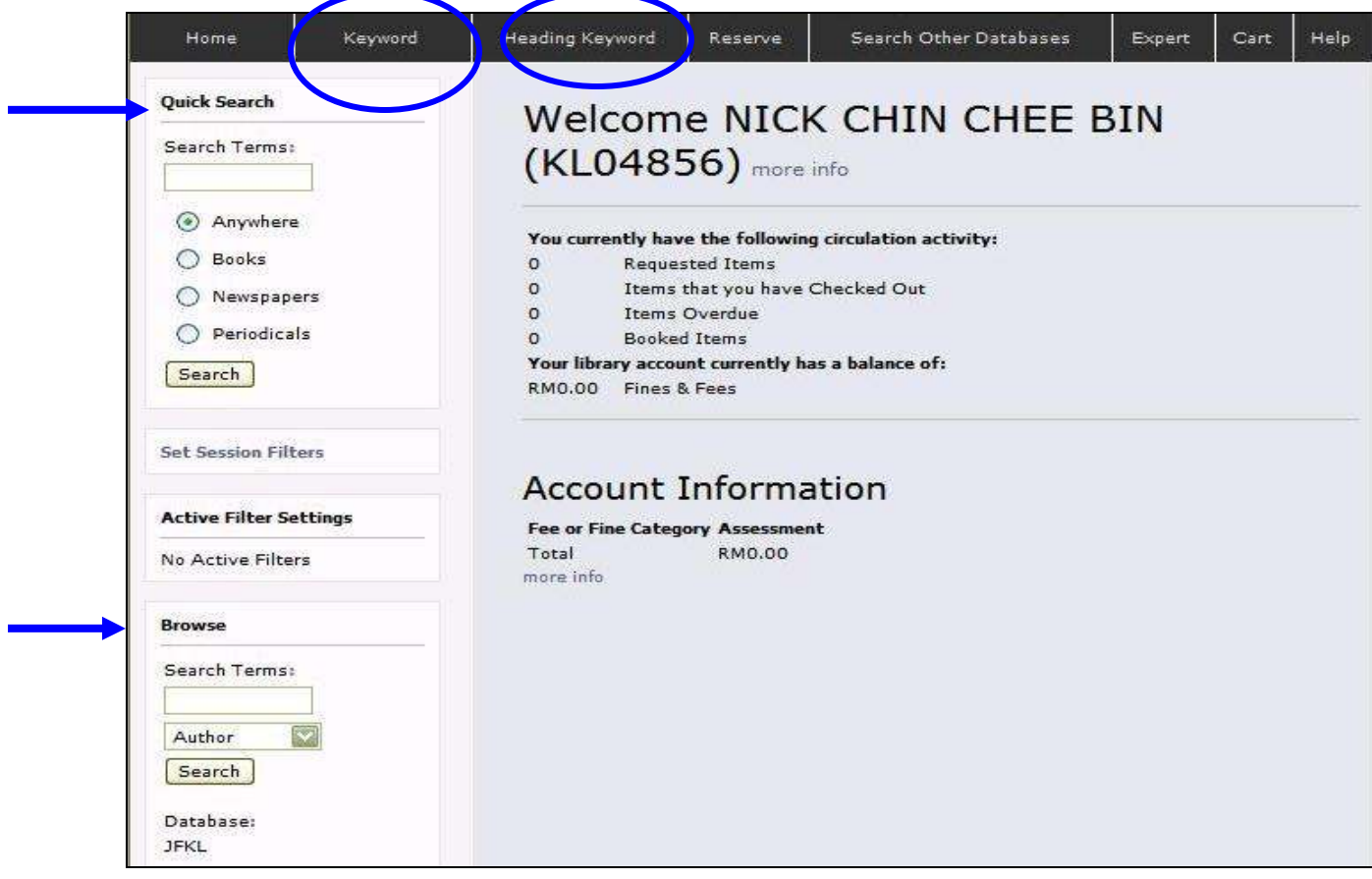

Patron may choose to search by Quick Search, Browse Search, Keyword , Heading Keyword. In each of the searching area have the filter options patron may choose from the session.

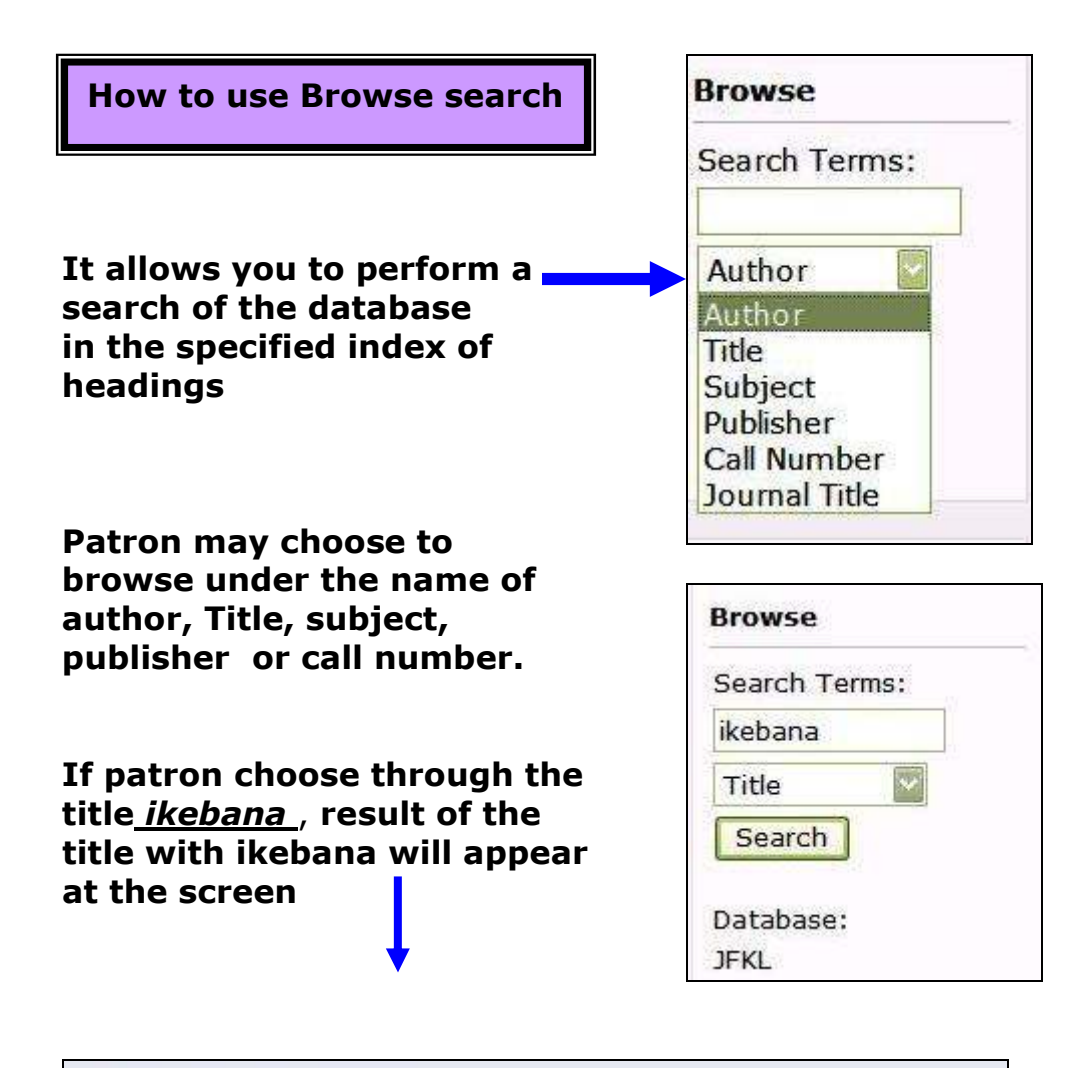

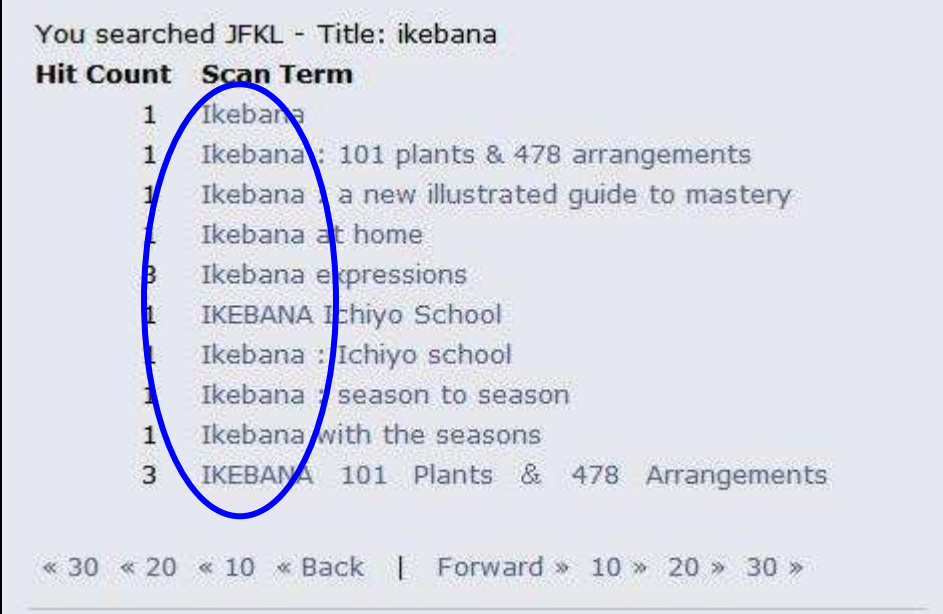

How to use keyword search

### What is Keyword Search

Keyword search allows you to do a keyword search on any indexed field of the bibliographic records stored in the database. This search type can include options to join multiple search terms or to submit a search to multiple databases

Click on Keyword to select the Keyword Search screen

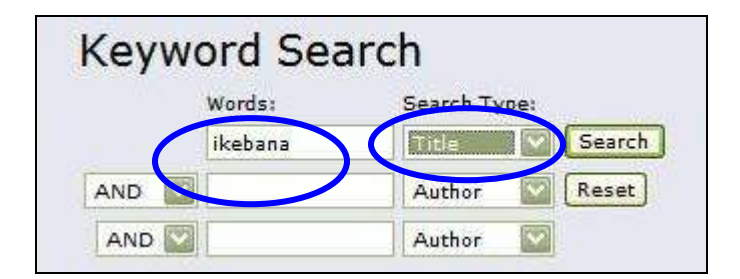

Patron can type in the title ikebana in the word column and search type put the item under title column.

## Result of Keyword Searching

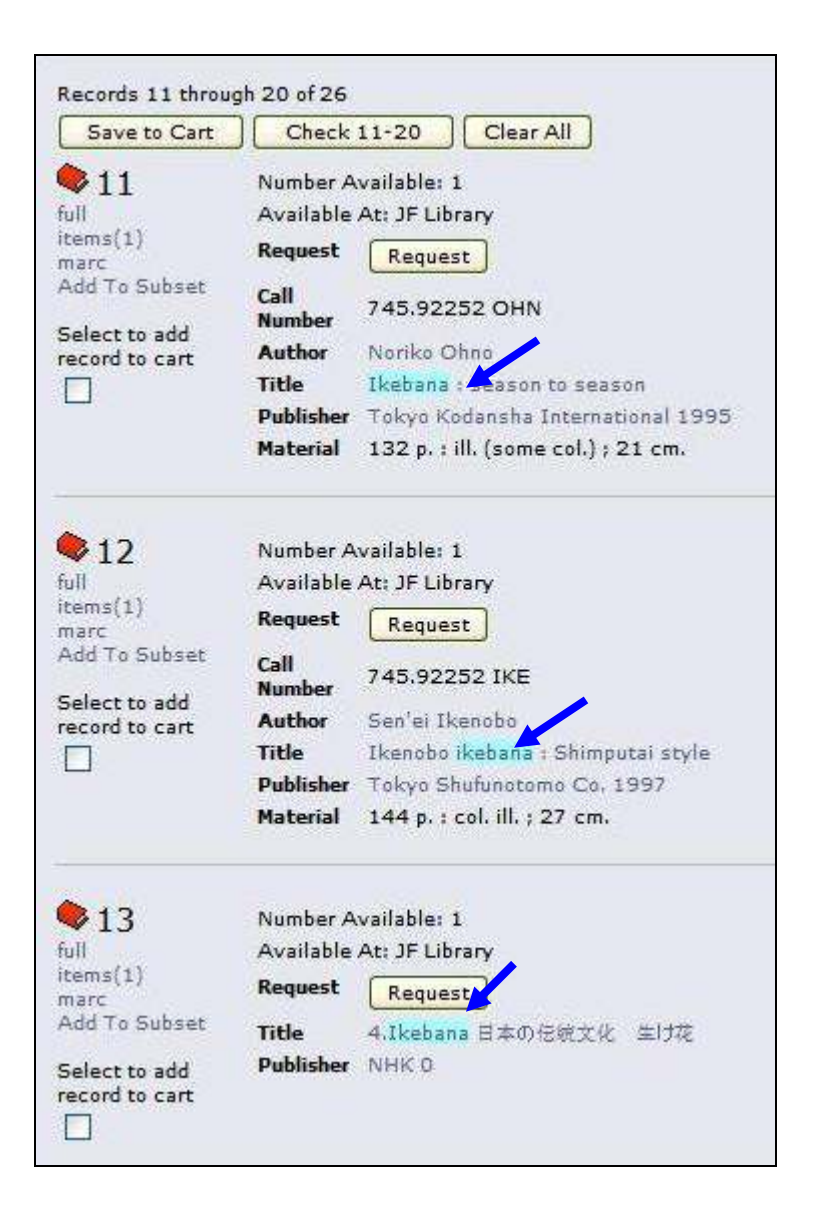

### This record shows that the titles with ikebana will appear in any fields.

# Heading Keyword

Allows you to search one of the heading keyword indexes for the specified term or phrase. This can inlude options to join multiple search terms.

Other than that, Heading Keyword give the ability to do keyword searching of <u>authority records</u>.

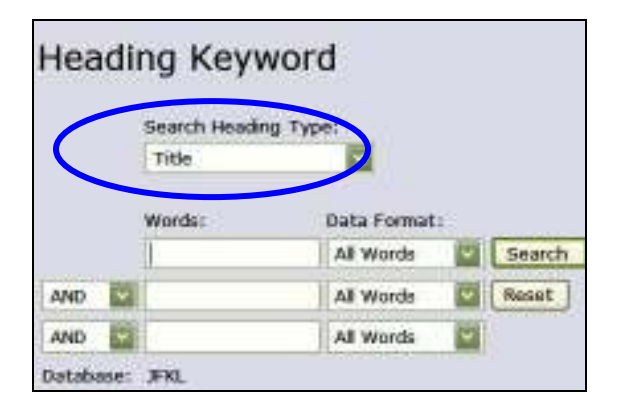

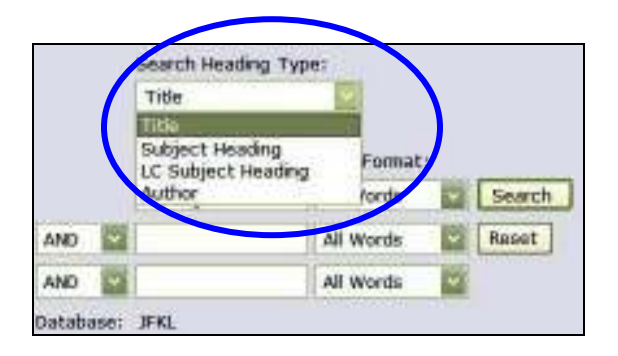

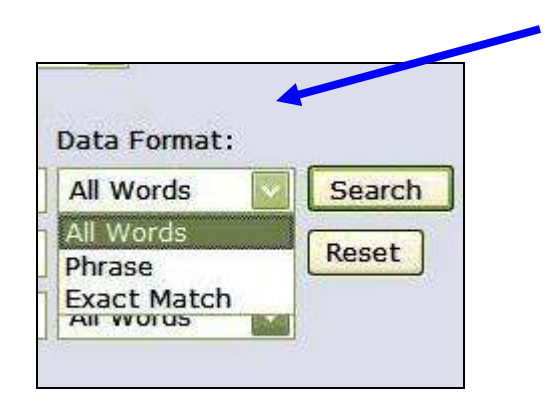

### Note:

All Words: The term contains one or more words. Headings only match if they contain all of the listed words.

**Phrase:** The term contains a single phrase. Headings match if they contain the phrase anywhere in the heading.

**Exact Match:** The term contains a phrase that must be the beginning of the heading, in the same manner used to find a heading in the browse option.

RENEWAL

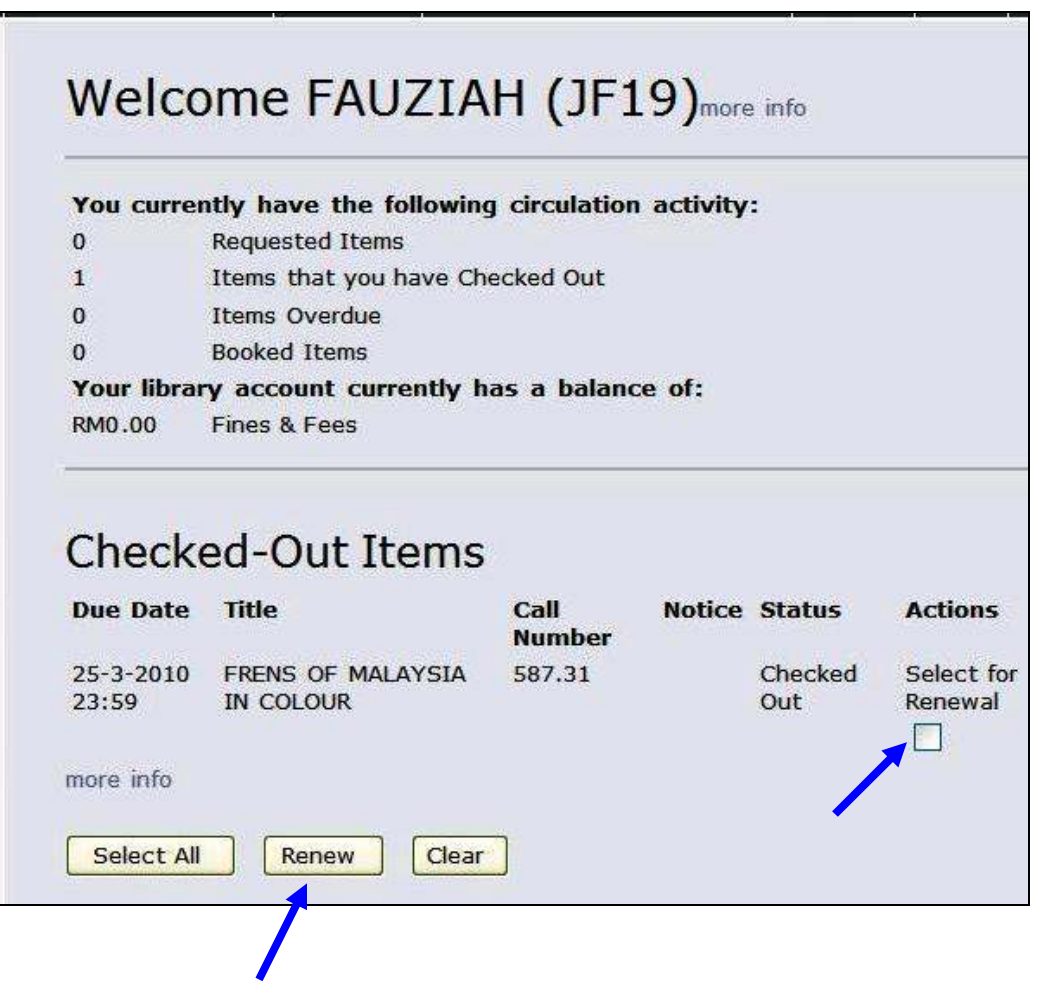

If patron want to renew online please select first which item to be renew. Then click at the renew button and the new due date will appear at the screen.

# REQUEST

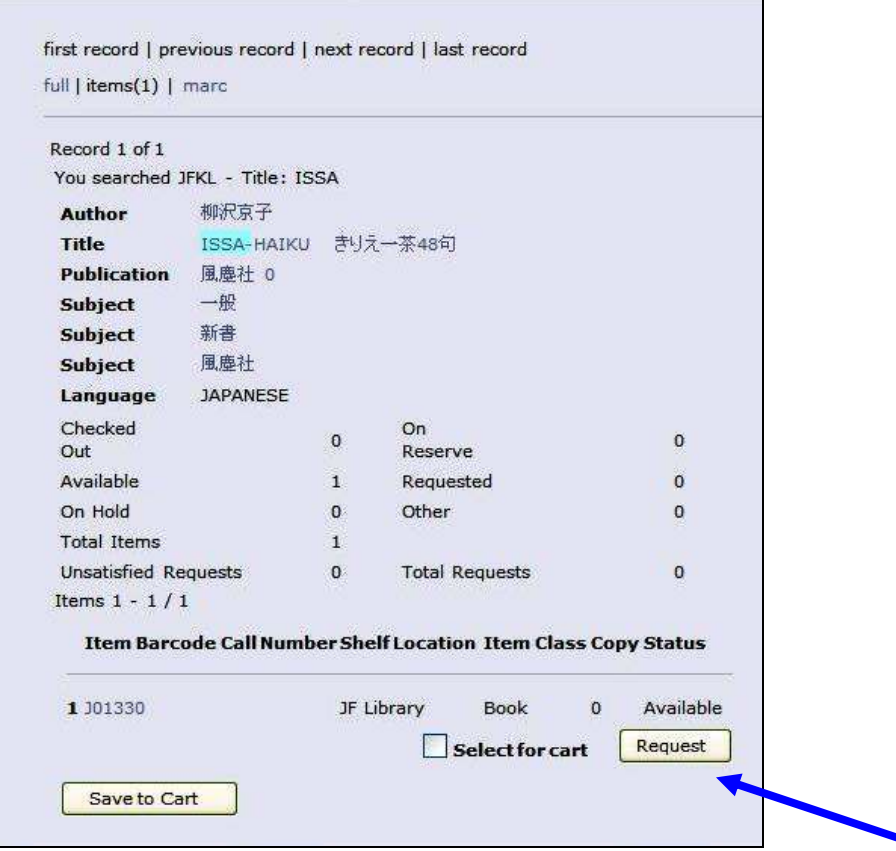

"**Request"** allows patron to request/ reserve books for which the status is recallable.

**Online Request** can only be done if the book status is shown as "checked out"

"Recallable" status means the book has been loaned out

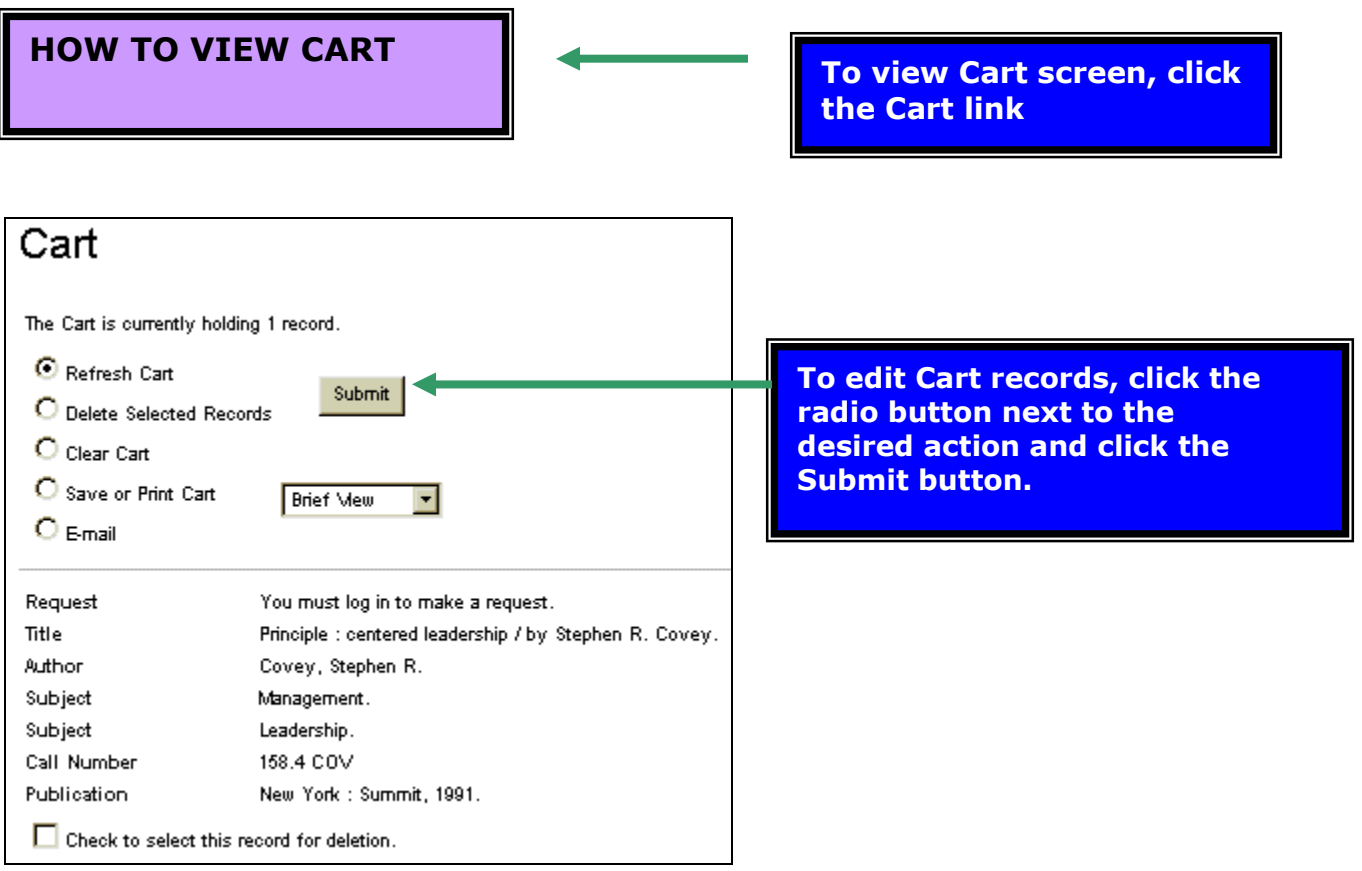

# Save And Reload Session

Save session allows patron to save the contents of the current session or load a saved session. Session means the Search History and the contents of the Cart.

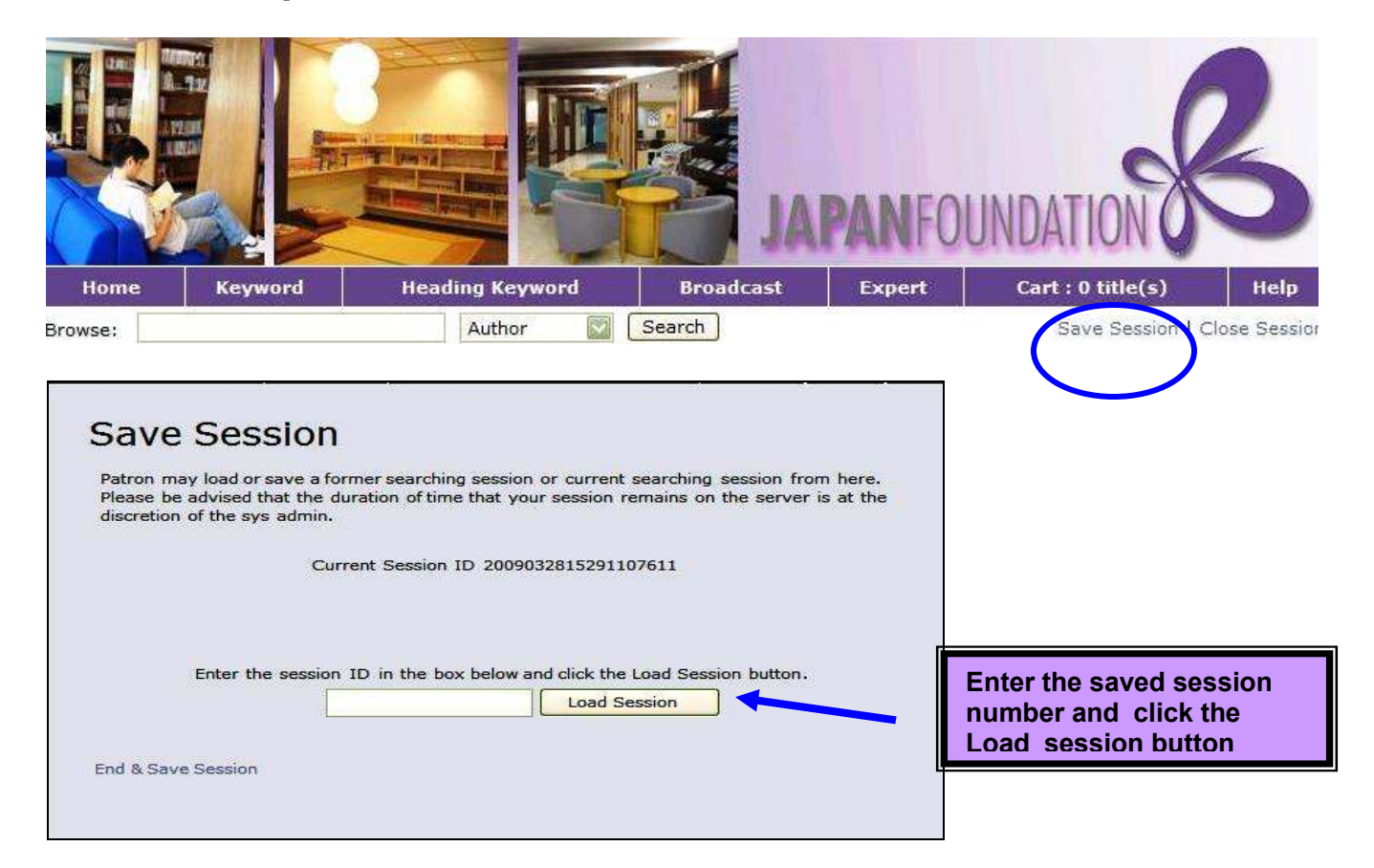